# Situasjonskart

#### 1.

Gå inn på kommunens hjemmeside: www.horten.kommune.no Helt nederst finner man link til kommunens kartverk.

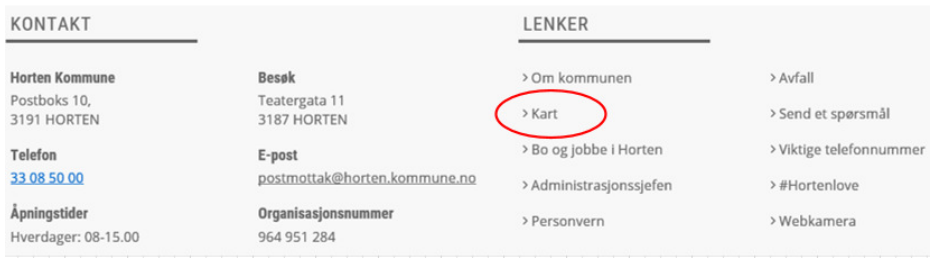

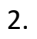

## Velg «Vestfold kart»

### 3. Inne på kartet gjør du punkt 1-3

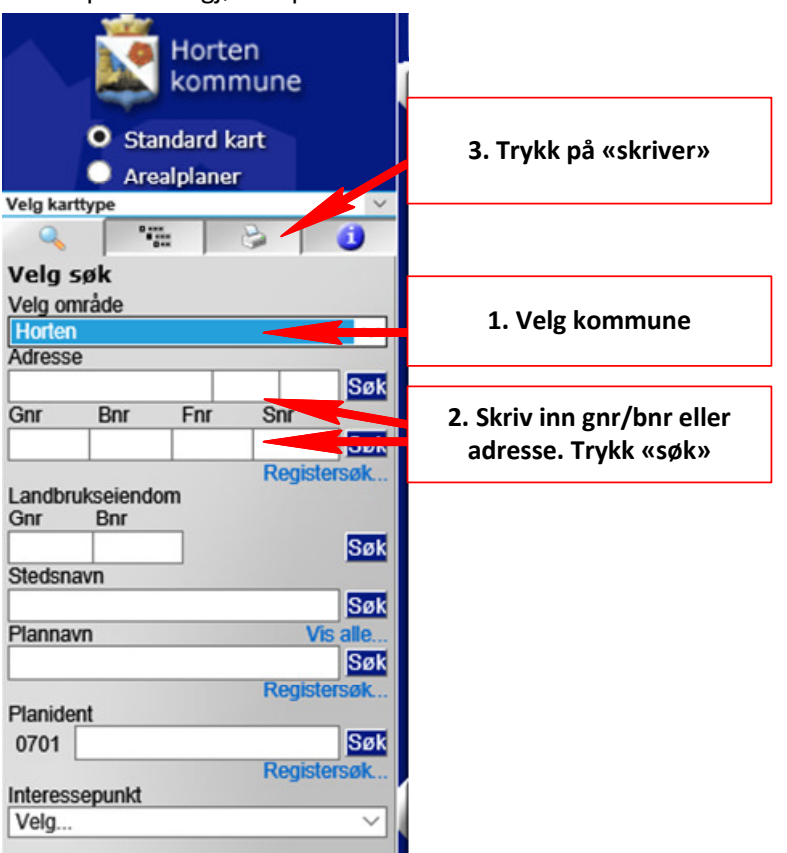

4. Velg målestokk, arkstørrelse og trykk på «Klargjør».

5. Du har nå laget et situasjonskart hvor blant annet VA-ledninger vises i den angitte målestokk.

## Andre karttyper

Dersom du er interessert alle kommunens kart, herunder «Oversiktskart med VA», kan du trykke på «Velg karttype»

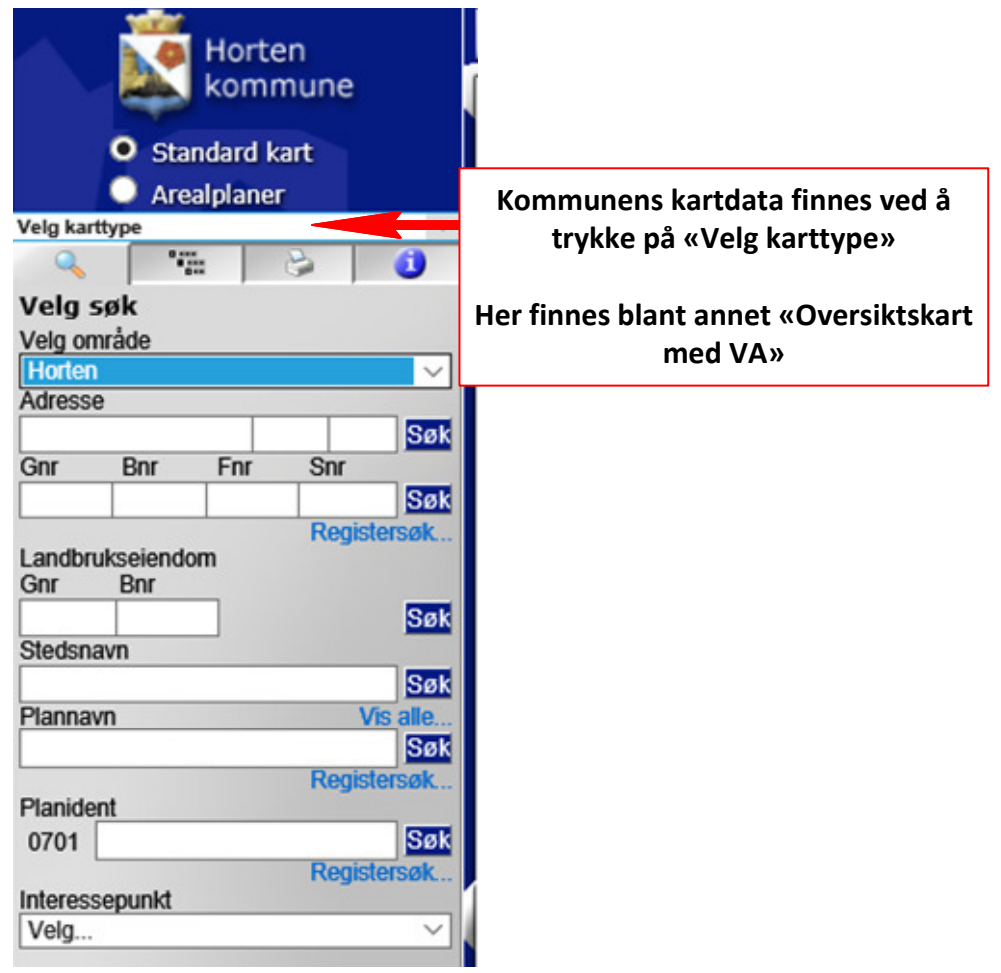